### **OLEEO – LINE MANAGER USER GUIDE**

#### **GUIDE**

#### SUBMMITTING A TEMPORARY CONTRACT REQUEST FORM

additional contracts for current employees. These contracts include;

- 1. Temporary part-year Contracts (set hours)

Please note that you should not use this form to request a contract variation for an existing temporary contract

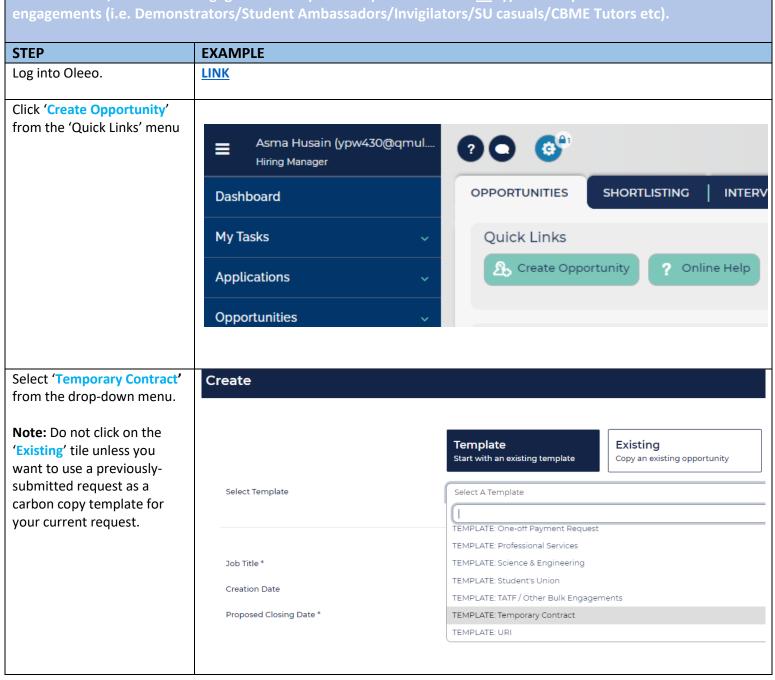

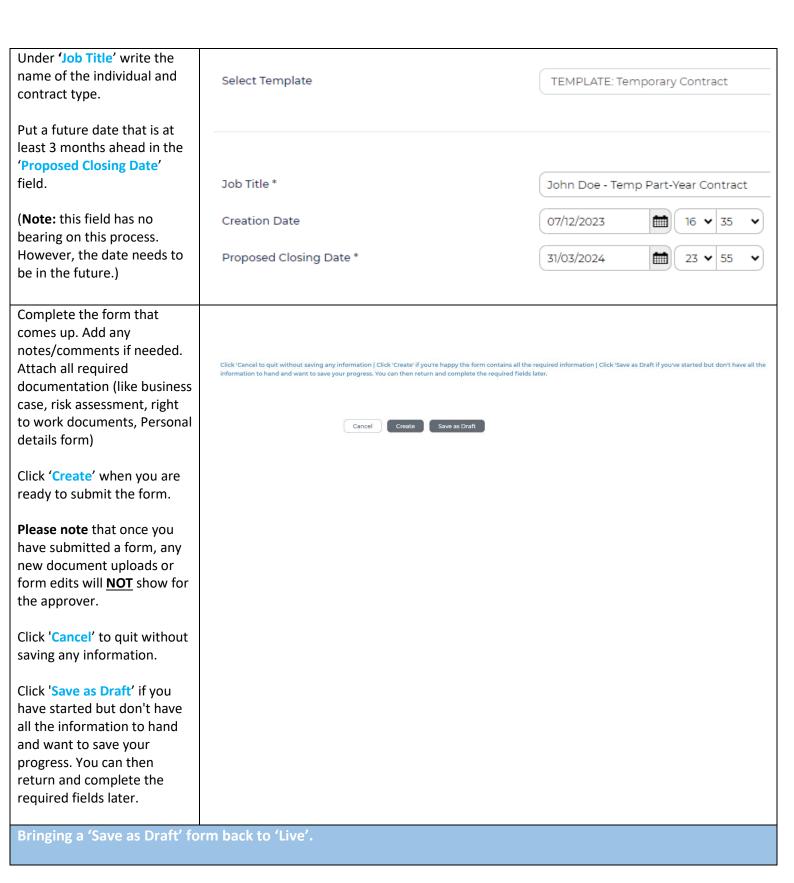

If you have clicked 'Save as Draft' you will see the screen shown opposite.

You will need to click 'Save Draft' to bring the form out of its draft stage and continue with the form.

If you have logged out and then logged back in, then search for the 'Opportunity ID' ('457' as shown in the screen opposite) using the Search function at the top right. Make sure to change the search parameter to 'Opportunity'.

Then click on 'Save Draft'.

You can also find the saved request by clicking 'Opportunities' in the left-hand pane. A recent list of Opportunities comes up for you to choose from.

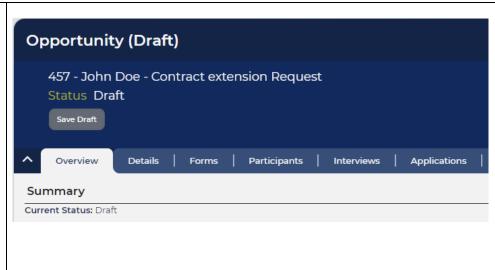

Begins ab

Dashboard

List Opportunities

457

Opportunity

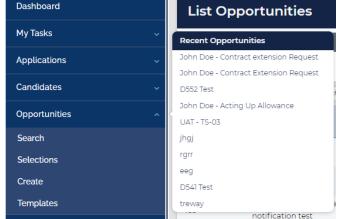

If you have clicked 'Create', then you will see the screen shown opposite.

Note that the status is still showing as 'Draft'.

Click 'Request Approval' to start the process.

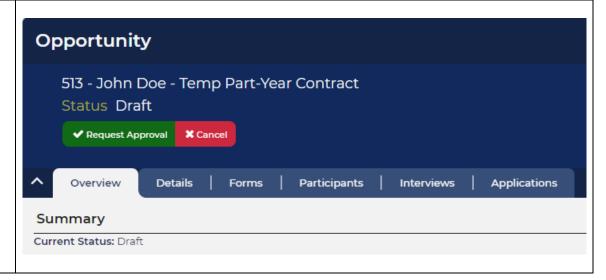

You will now notice the status change to 'Awaiting Approval - Tier 1'.

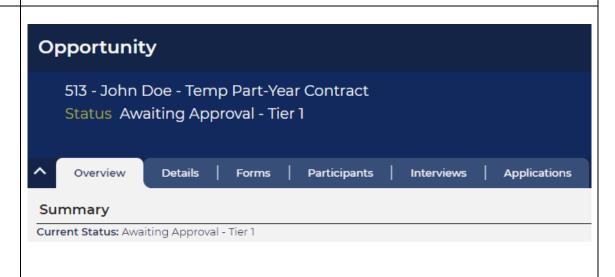

The form will then go through the standard two-step approval process. You will receive a notification when the request is approved at final tier.

If the Request is approved, the relevant paperwork will be drawn-up and sent to the employee by the HR Recruitment or HR Operations Team, as applicable.

## FREQUENTLY ASKED QUESTIONS

#### 1. What is the difference between an Opp ID and an App ID?

For purposes of Contract Variation requests, please note that the 'Opportunity ID' (457 in above example) is not relevant. It merely acts as a placeholder for your Variation request. The App ID ('1511 in the above example') is what you need to make note of when referring to Contract Variation request forms.

When using the search function to look for a Contract Variation request form, ensure that you choose the 'Application' parameter.

# 2. How do I return to the CVR form if I accidentally land on the 'Opportunity' page for a CVR?

• This what the screen would look like if you accidentally land on an Opportunity page for a CVR (note that the Status of Opportunities for all submitted CVR's will say 'Active');

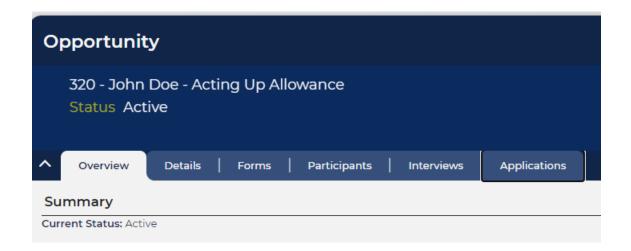

• In order to see the Contract variation request form, click the 'Applications' tab and then the Employment Variation in the table in blue;

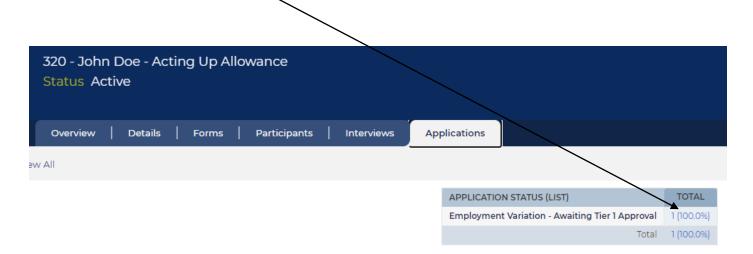

 Double click on the Application displaying in the list that comes up (there should always only be one for CVRs);

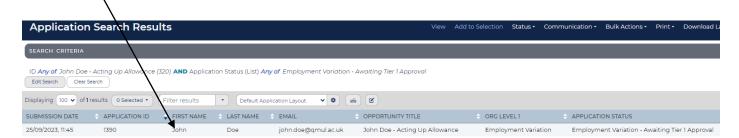

You will land on the page for the CVR form;

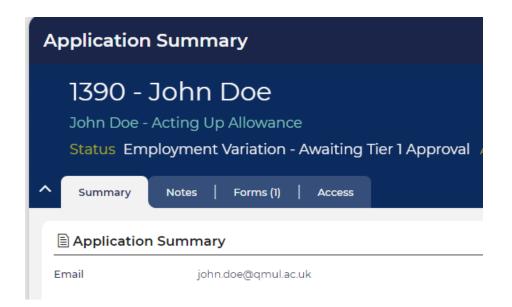

#### 3. How do I delete a request that was created in error?

You will need to get in touch with your HR Operations team to request that they delete the form for you.

#### 4. My request had been rejected. How do I update and re-submit the form?

- Search for the request via the Search function at the top right using the App ID. **OR** click 'Applications' in the left-hand pane and then 'Search'. This will bring up a list of all of your submitted requests. Double click the one that you need to re-submit.
- Click the green 'update' button on the form that comes up.
- Make the necessary edits/updates to the form and click 'Submit'.
- The form will now show as being at Tier 1 Approval.